# studioxPS 설치 안내서

모델 PP17S

## 주, 주의사항 및 주의

주: 주는 컴퓨터를 보다 효율적으로 사용할 수 있는 중요 정보를 나타냅니다.

- 주의사항: 주의사항은 하드웨어의 손상 또는 데이타 유실 위험을 설명하며, 이러한 문제를 방지할 수 있는 방법을 알려줍니다.
- 주의: 주의는 잠재적으로 물건의 손상, 신체적 부상 또는 사망 등과 같은 결과를 초래할 수 있음을 뜻합니다.

#### 본 문서의 정보는 사전 통지 없이 변경될 수 있습니다.

#### © 2008-2009 Dell Inc. All rights reserved.

Dell Inc.의 서면 허가를 받지 않은 이러한 자료에 대한 일체의 모든 재생산은 엄격하게 금지됩니다.

본 설명서에 사용된 상표인 Dell, DELL 로고, XPS 및 DellConnect는 Dell Inc.의 상표입니다. Intel은 Intel Corporation 의 등록 상표이며 Core는 미국 및/또는 다른 국가에서 Intel Corporation의 상표입니다. Microsoft, Windows, Windows Vista 및 Windows Vista 시작 단추 로고는 미국 및/또는 다른 국가에서 Microsoft Corporation의 상표 또는 등록 상표입니다. Blu-ray Disc는 Blu-ray Disc Association 의 상표입니다. Bluetooth는 Bluetooth SIG, Inc. 소유의 등록 상표이며 사용권 계약에 따라 Dell에서 사용합니다.

본 설명서에서는 특정 회사의 마크나 제품 이름의 사실성을 입증하기 위해 기타 상표나 상호를 사용할 수도 있습니다. Dell Inc.는 자사가 소유하고 있는 것 이외의 타사 소유 상표 및 상표명에 대한 어떠한 소유권도 갖고 있지 않습니다.

2009년 1월 P/N P503C Rev. A02

# 차례

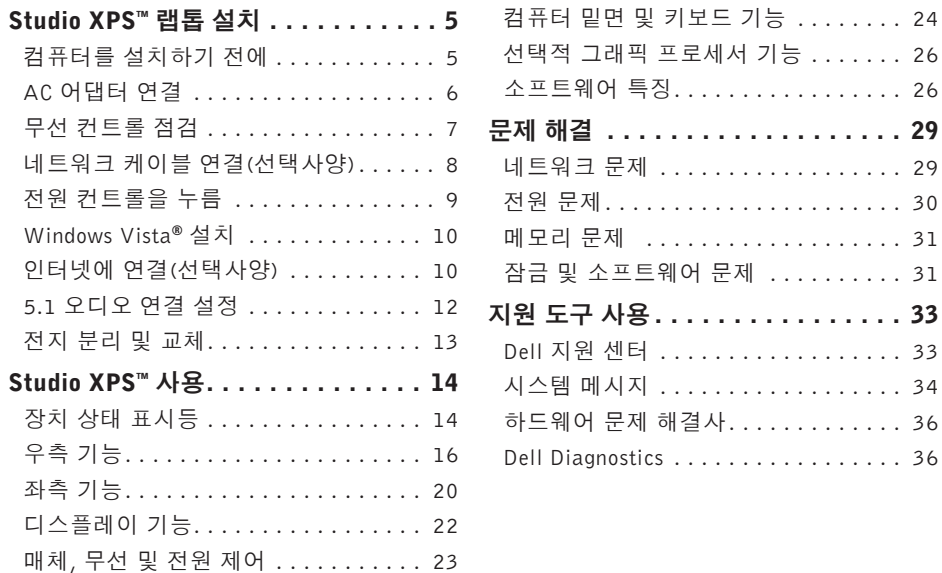

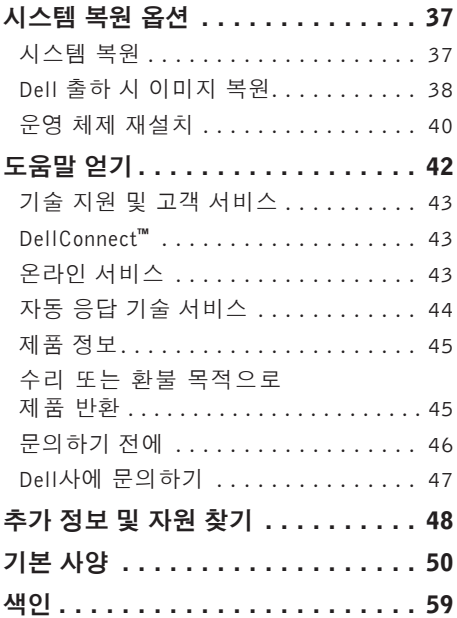

<span id="page-4-0"></span>본 절에서는 Studio XPS 1340을 설치하고 주변 장치를 연결하는 데 도움이 되는 유용한 정보를 제공합니다.

## 컴퓨터를 설치하기 전에

컴퓨터를 배치할 때는 전원에 쉽게 액세스할 수 있고 적절하게 환기되며 컴퓨터를 놓을 표면이 평평한지 확인하십시오.

컴퓨터 주변의 공기 흐름이 제한되면 과열될 수 있습니다. 과열되는 것을 방지하려면 컴퓨터 뒷면에서 최소 10.2 cm (4 in), 사방 최소 5.1 cm (2 in)의 간격을 띄워야 합니다. 전원이 켜져 있을 때는 컴퓨터를 캐비닛이나 서랍 같은 공간에 두어서는 안 됩니다.

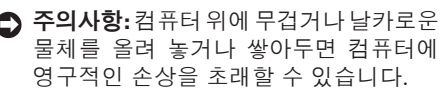

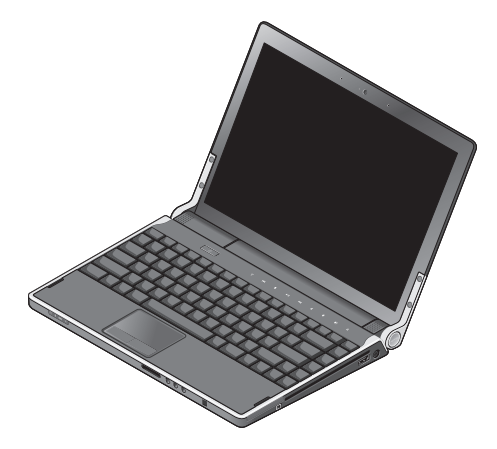

### <span id="page-5-0"></span>AC 어댑터 연결

AC 어댑터를 컴퓨터에 연결한 다음 벽면 콘센 트나 서지 방지기에 꽂습니다.

주의: AC 어댑터는 전원 플러그를 사용하 는곳이면세계어디에서나사용할수있습 니다.그러나전원커넥터와파워스트립은 나라마다다릅니다.호환되지않는케이블을 사용하거나부적합한케이블을전원스트립 이나전원콘센트에연결하면,화재가발생 하거나 장치가 손상될 수 있습니다.

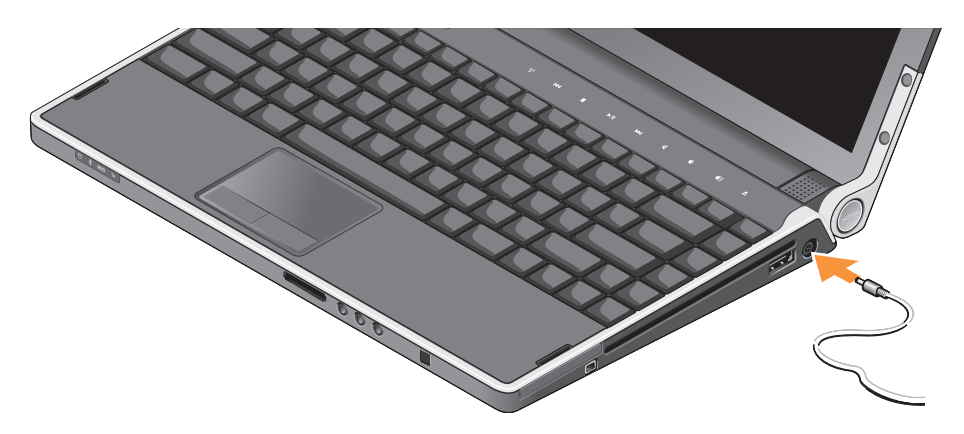

### <span id="page-6-0"></span>무선 컨트롤 점검

컴퓨터전원을켠상태에서무선을작동하려면 중앙 제어 덮개에 있는 무선 컨트롤 (V) 을 가 볍게 누른 후 손을 떼십시오.

이 컨트롤을 사용하면 항공기에서 모든 무선 신호를해제하는것과같이무선신호(Bluetooth®, WiFi 및 WWAN)를 신속하게 끌 수 있습니다. 이 컨트롤을 다시 한 번 누르면 모든 무선 신호 가 꺼집니다. 컨트롤을 다시 한 번 누르면 무선 신호가 꺼지기 전과 동일한 상태로 복구됩니다.

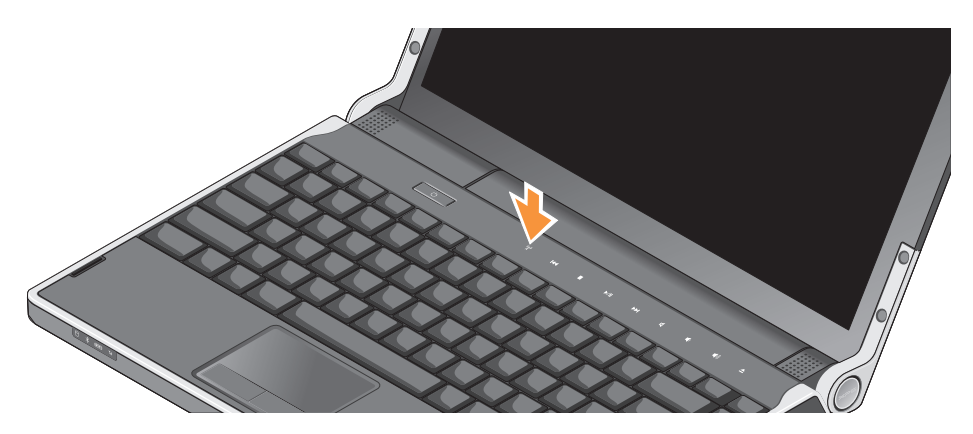

# <span id="page-7-0"></span>네트워크 케이블 연결(선택사양)

유선 네트워크 연결을 사용하려면 네트워크 케이블을 연결하십시오.

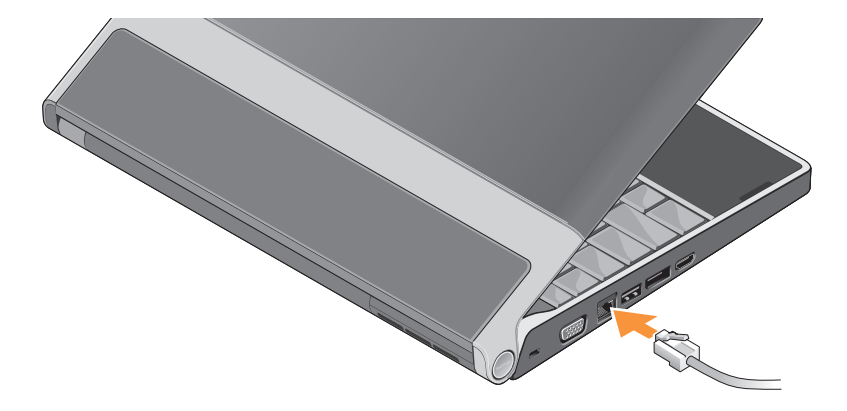

# <span id="page-8-0"></span>전원 컨트롤을 누름

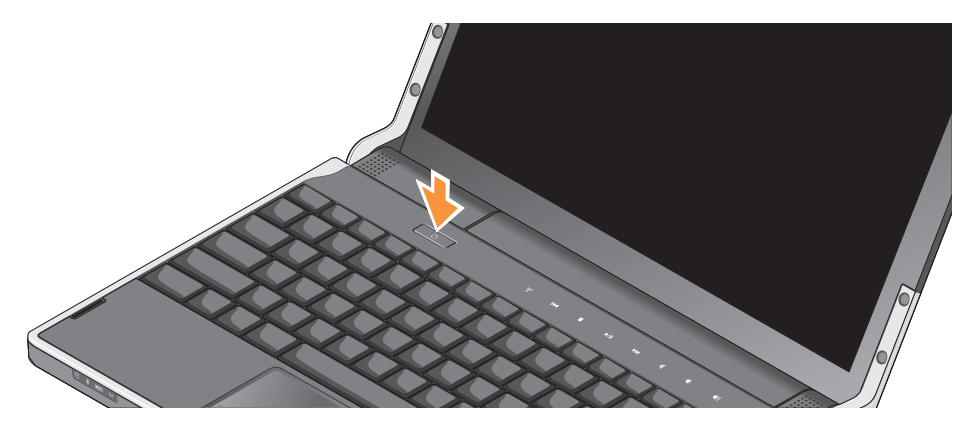

## <span id="page-9-0"></span>Windows Vista**®** 설치

computer Windows Vista가 사전 구성되어 있습니다.처음으로Windows Vista를설치하려면 화면의 지시를 따릅니다. 다음 단계는 필수이며 완료하는 데 최대 15분이 걸릴 수 있습니다. 화면은 사용권 계약서 동의, 기본 설정 구성 및 인터넷 연결 설정을 포함하여 여러 가지 절차를 안내합니다.

○ 주의사항: 운영 체제 설치 프로세스를 중 단하지마십시오.중단할경우컴퓨터를사 용하지 못하게 될 수 있습니다.

# 인터넷에 연결(선택사양)

주: ISP(인터넷 서비스 공급자) 및 ISP 제 품은 국가/지역에 따라 달라집니다.

인터넷에 연결하려면 모뎀 또는 네트워크 연결 및 ISP가 필요합니다.

■ 주: 원래 주문에 외장 USB 모뎀이 포함되어 있지않은경우Dell 웹사이트 www.dell.com 에서 구입할 수 있습니다.

#### 유선 인터넷 연결 설치

전화접속연결을사용하는경우,인터넷연결을 설정하기 전에 전화선을 USB 모뎀(선택 사양) 과 벽면 전화 커넥터에 연결하십시오. DSL 또는 케이블/위성 모뎀 연결을 사용 중인 경우 ISP 또는 휴대폰 서비스 공급자에게 설치 지침을 문의하거나 [11](#page-10-0)페이지의 "인터넷 연결 설정"을 참조하십시오.

#### 무선 연결 설정

무선네트워크설치및사용방법에대한자세한 내용은 라우터 설명서를 참조하십시오.

무선 인터넷 연결을 사용하기 전에 무선 라우 터에 연결해야 합니다.

- 무선 라우터를 사용하여 연결을 설정하려면:
- **1.** 열린파일을모두저장한후닫고,실행중인 프로그램을 모두 종료하십시오.

2. **시작 ↔ → 연결 대상**을 클릭합니다.

**3.** 화면의 지시사항에 따라 설정을 완료하십 시오.

#### <span id="page-10-0"></span>인터넷 연결 설정

제공된 ISP 바탕 화면 바로 가기로 인터넷 연결을 설정하려면:

- **1.** 열린파일을모두저장한후닫고,실행중인 프로그램을 모두 종료하십시오.
- **2.** Microsoft® Windows® 바탕화면에 있는 ISP 아이콘을 더블 클릭합니다.

**3.** 화면의 지시사항에 따라 설정을 완료하십 시오.

바탕 화면에 ISP 아이콘이 없거나 다른 ISP로 인터넷 연결을 설치하려는 경우 다음 항목의 단계를 수행합니다.

- 주: 이전에는 성공적으로 연결되었지만 현재인터넷에연결할수없는경우ISP에서 서비스를 중지했기 때문일 수 있습니다. 해당 ISP에 문의하여 서비스 상태를 확 인하거나 나중에 다시 연결합니다.
- 주: ISP정보를 준비합니다. ISP가 없는 경 우,인터넷에연결마법사를사용하여찾을 수 있습니다.
- **1.** 열린파일을모두저장한후닫고,실행중인 프로그램을 모두 종료하십시오.
- 2. Start <sup>●</sup>→ 제어판을 클릭합니다.
- **3.** 네트워크 및 인터넷에서 인터넷에 연결을 클릭합니다.

인터넷에 연결 창이 나타납니다.

- <span id="page-11-0"></span>**4.** 연결하려는 방식에 따라 광대역(PPPoE) 또는 전화 접속을 선택합니다.
	- a. DSL,위성모뎀,케이블TV모뎀또는무선 기술 연결을 사용하려는 경우 광대역을 선택합니다.
	- b. 선택 사양 USB 다이얼업 모뎀 또는 ISDN 을 사용할 경우 다이얼업을 선택합니다.
- ■■ 주: 연결 종류의 선택에 대해서는 해당 ISP에 문의하십시오.
- **5.** 화면의 지시사항에 따라 ISP가 제공한 설치 정보를 사용하여 설정을 완료합니다.

### 5.1 오디오 연결 설정

5.1 오디오 연결을 설정하려면:

시작 <mark>۞ → 제어판→ 추가 옵션</mark>을 차례로 클릭합니다. IDT 오디오 제어판을 실행합니다. Jacks(잭) 탭에 세 개의 커넥터 아이콘이 나 타납니다. 지침을 따라 설정을 완료하십시오.

- **1.** 마이크로폰 아이콘을 클릭하고 Device: Rear Speakers(장치: 후방 스피커)를 선택한 후 후방 스피커 케이블을 오디오 입력/마이 크로폰 커넥터에 연결합니다.
- **2.** 중앙 헤드폰 아이콘을 클릭하고 Device: Center/LFE Speaker(장치: 중앙/LFE 스피커) 를선택한후중앙/우퍼스피커케이블을중앙 오디오 출력/헤드폰 커넥터에 연결합니다.
- **3.** 우측 헤드폰 아이콘을 클릭하고 Device: Front Speaker(전방스피커)를 선택한 후 전 방 스피커 케이블을 우측 오디오 출력/헤드 폰 커넥터에 연결합니다.

### <span id="page-12-0"></span>전지 분리 및 교체

- 주의:호환되지않는전지를사용하면화재나 폭발의위험이증가합니다.이컴퓨터는Dell 에서구입한전지만사용해야합니다.다른 컴퓨터의타회사의 전지는 사용하지 마십 시오.
- 주의: 전지를 분리하기 전에 컴퓨터를 종 료하고외부케이블을제거합니다(AC어댑 터 포함).
- 전지를 분리하려면:
- **1.** 컴퓨터를 종료하고 거꾸로 뒤집습니다.

**2.** 전지 분리 래치를 잠금 해제 위치로 밉니다.

**3.** 전지를 꺼냅니다.

전지를 장착하려면 딸깍 소리가 나면서 제자 리에 고정될 때까지 전지를 베이에 밀어 넣습 니다.

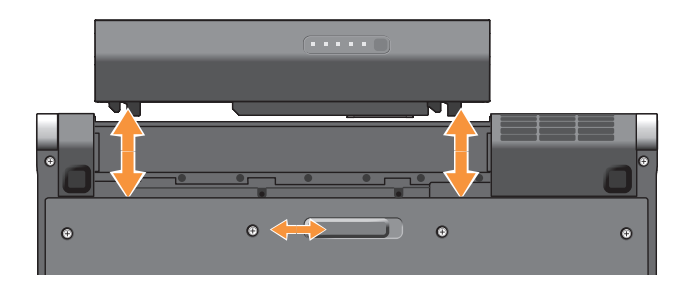

# <span id="page-13-0"></span>Studio XPS**™** 사용

사용 중인 컴퓨터에는 간단한 정보를 제공하는 표시기, 컨트롤, 단추 및 기능과 일반적인 작 업에 대한 시간을 절약해 주는 바로 가기가 있 습니다.

장치 상태 표시등

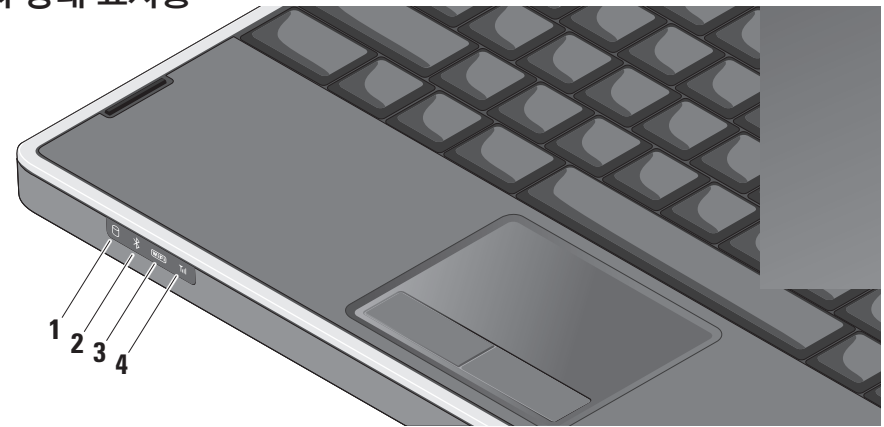

#### **1** 하드 드라이브 작동 표시등 – 데이 타를 읽거나 쓸 경우에 켜집니다. 표시등 이 깜박이면 하드 드라이브가 작동 중임 을 나타냅니다.

- 주의사항: 데이터 손실을 방지하려 면 표시등이 깜박이는 동안에 컴퓨 터를 끄지 마십시오.
- **2** Bluetooth**®**상태 표시등(선택사양) Bluetooth 무선이 활성화되면 켜집니다.
	- 주: Bluetooth 무선 기술을 사용한 카 드는 선택사양의 기능입니다.

Bluetooth 무선 기능을 끄려면 무선 컨트 롤 을 가볍게 누르거나 작업 표시줄의 알림 영역에 있는 Bluetooth 아이콘을 마 우스 오른쪽 단추로 클릭한 다음 Bluetooth 무선 비활성화를 클릭합니다.

**3** WiFi 상태 표시등 –무선 네트워킹이 활성화될 경우 켜집니다.

무선 컨트롤을 사용하면 모든 무선 통신을 빠르게 켜거나 끌 수 있습니다.

**4** WWAN 상패 표시등 – WWAN이 활 성화될 경우 켜집니다.

#### <span id="page-15-0"></span>Studio XPS™ 사용

우측 기능

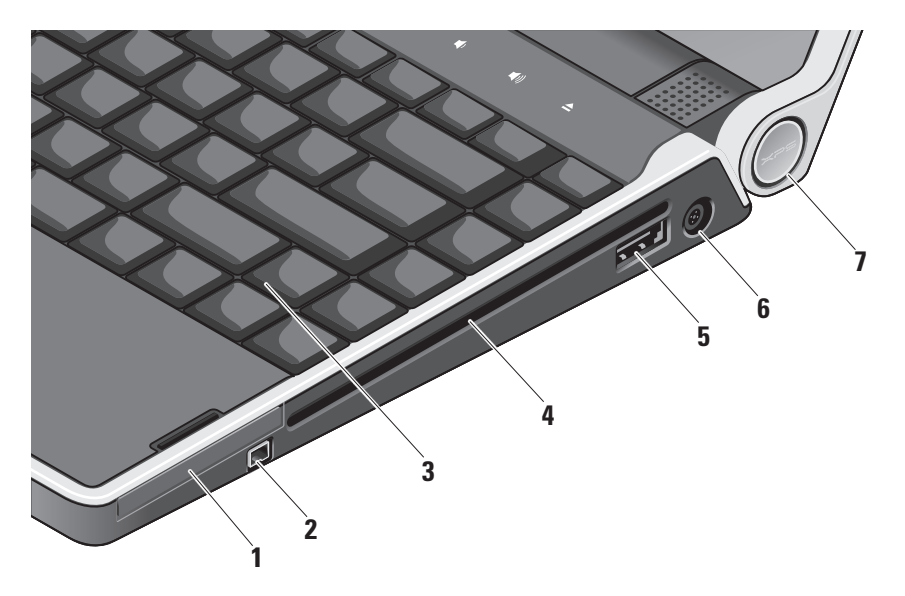

- **1** ExpressCard 슬롯 한 개의 ExpressCard를 지원합니다.
- **2** IEEE 1394 커넥터 디지털 비디오 카메라같은고속직렬멀티미디어장치에 연결합니다.
- **3** 후면 발광 키보드 키의 문자에 불이 켜 져 조명이 어두운 환경에서 시야를 확보 해줍니다. 자세한 내용은 Dell 기술 설명 서를 참조하십시오.
- **4** 광학 드라이브 표준 크기와 모양(12 cm) 의 CD 및 DVD를 재생하고 읽고 쓸 수 있 습니다. 디스크를 삽입할 때는 인쇄면이 위를 향하고 있는지 확인하십시오.
	- 주의사항: 드라이브가 손상되므로 표준 크기나 모양이 아닌 디스크(미 니 CD 및 미니 DVD 포함)는 사용하지 마십시오.

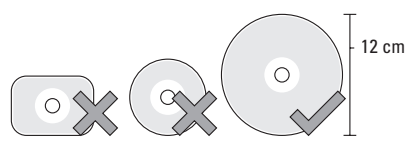

- **5** eSATA/USB콤보커넥터(PowerShare
	- 포함) eSATA 호환 저장 장치(예: 외장 형 하드 디스크 드라이브 또는 광학 드라 이브) 또는 USB 장치(예: 마우스, 키보드, 프린터, 외장형 드라이브 또는 MP3 플레 이어)에 연결합니다. 이 커넥터는 또한 컴퓨터 전원을 켜고 끌 때나 절전 상태에 있을 때 USB 장치를 충전하는 데 사용될 수 있습니다. 특정 외부 장치가 USB 사 양을 충족하더라도 컴퓨터가 꺼졌거나 절전 상태일 때 해당 장치에서 이 기능이 제대로 작동하지 않을 수 있습니다. 그러 한 경우 컴퓨터를 켜서 장치를 충전하십 시오.
	- 주: USB 장치가 충전 중일 때 컴퓨터 가 꺼지거나 절전 상태로 전환된 경 우 충전을 계속하려면 USB 장치를 뺐다가 다시 연결하십시오.
	- 주: 총 전지 수명의 10%가 남은 경우 USBPowerShare가자동으로종료됩 니다.
- |---| **AC 어댑터 커넥터 –** 컴퓨터에 전원 을 공급하고 전지를 충전하는 AC 어댑터 에 연결합니다.
- **7** 전원 표시등 컴퓨터에 전원이 공급되 면 불이 켜집니다. 다른 표시등은 다음과 같은 상태를 나타냅니다.

#### 전지 전원:

- 흰색 **–** 컴퓨터가 전지 전원으로 실행 중입니다.
- 황색 **–** 전지가 부족합니다.
- 황색으로깜박임**–**전지가매우부족합 니다.
- 흰색으로 깜박임 **–** 컴퓨터가 절전 상 태에 있습니다.

#### AC 어댑터:

- 흰색**–**컴퓨터전원이켜졌으며전지가 충전됩니다.
- 흰색으로 깜박임 **–** 컴퓨터가 대기 상 태에 있습니다.

#### <span id="page-18-0"></span>광학 디스크 드라이브 사용

○ 주의사항: 드라이브가 손상되므로 표준 크기나 모양이 아닌 디스크(mini-CD 및 mini-DVD 포함)는 사용하지 마십시오.

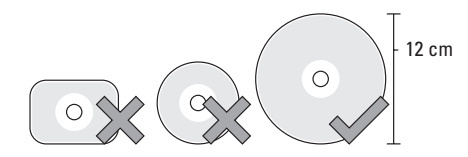

■ 주: CD 또는 DVD 매체를 재생하거나 기록 하는 동안 컴퓨터를 이동하지 마십시오. 디스크를디스크슬롯중앙에레이블이위쪽을 향하도록놓고디스크를슬롯에살짝밀어넣습 니다.드라이브가디스크를자동으로끌어당기 고 내용을 읽기 시작합니다.

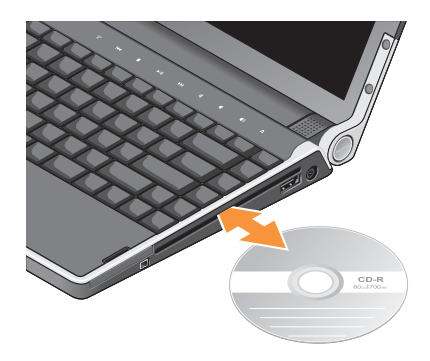

드라이브에서 디스크를 꺼내려면 꺼내기 컨트 롤 을 살짝 누릅니다. 디스크를 꺼내기 전 에 컨트롤이 몇 초 간 깜박이며 확인합니다.

<span id="page-19-0"></span>

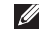

좌측 기능 주: DisplayPort 커넥터 및 HDMI 커넥터 장치를 동시에 연결하지 마십시오.

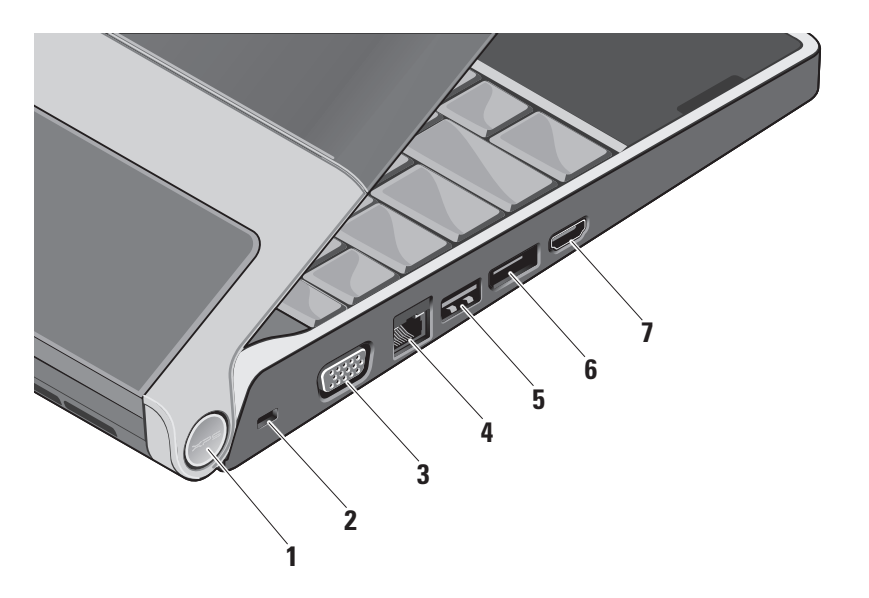

**1** 전원 표시등 – 컴퓨터에 전원이 공급되면 불이 켜집니다. 다른 표시등은 다음과 같 은 상태를 나타냅니다:

전지 전원:

- 흰색 **–** 컴퓨터가 전지 전원으로 실행 중 입니다.
- 황색 **–** 전지가 부족합니다.
- 황색으로 깜박임 **–** 전지가 매우 부족합 니다.
- 흰색으로 깜박임 **–** 컴퓨터가 절전 상태 에 있습니다.

AC 어댑터:

- 흰색**–**컴퓨터전원이켜졌으며전지가 충전됩니다.
- 흰색으로 깜박임 **–** 컴퓨터가 대기 상 태에 있습니다.
- **2** 보안 케이블 슬롯 컴퓨터에 도난 방지 장 치(개별 구입)을 연결하는 데 사용됩니다.
	- 주: 도난 방지 장치를 구매하기 전에 보안 케이블 슬롯에 부착할 수 있는지 여부를 미리 확인하십시오.
- 3 **O GA 커넥터** 모니터나 프로젝터를 연결합니다.
- |★★ **| 네트워크 커넥터** 케이블 네트워크 신호를사용하는경우컴퓨터를네트워크나 광대역 장치에 연결합니다.
- <mark>5 │ ← USB 커넥터</mark> 마우스, 키보드, 프린 터,외장드라이브또는MP3플레이어같은 USB 장치를 연결합니다.
- **<mark>[</mark>D] DisplayPort 커넥터** –외장 DisplayPort 모니터를 지원하는 디지털 인터페이스 표준 커넥터입니다.
- **7** HDMI 커넥터 5.1 오디오 및 비디오 신호 모두를 위해 TV에 연결합니다.

이 커넥터를 HDMI용 입력 포트로 사용할 수 없습니다.

■ 주: 모니터에 사용할 때는 비디오 신 호만 판독합니다.

<span id="page-21-0"></span>Studio XPS™ 사용

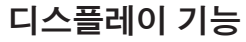

디스플레이 패널에는 카메라와 동봉된 듀얼 마이크로폰이 있습니다.

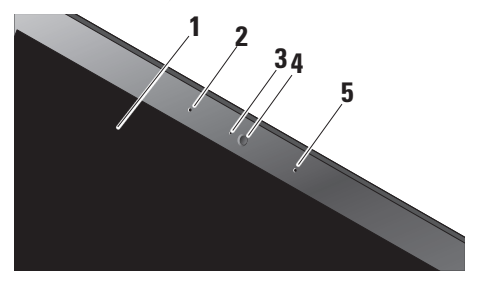

- **1** 디스플레이 디스플레이는 컴퓨터를 구입할 때 선택한 구성에 따라 다를 수 있 습니다. 디스플레이에 대한 자세한 내용 은 Dell 기술 설명서를 참조하십시오.
- **2** 왼쪽 디지털 배열 마이크로폰 오른쪽 디 지털 배열 마이크로폰과 결합하여 화상 회의와 음성 녹음 시 고품질 사운드를 제 공합니다.
- **3** 카메라작동표시등–카메라를켜고끌때 를 나타내는 표시등입니다.
- **4** 카메라 비디오 캡처, 회의 및 채팅을 위한 장착형 카메라입니다. 카메라에는 컴퓨터 보안을 위해 고급 안면 인식 소프트웨어를 활용합니다. 이 소프트웨어는 Studio XPS 에 로그인할 때마다 얼굴을 인식하여 암호를 사용하여 수동으로 로그인할 수고를 최소화해줍니다. 자세한 정보는 시작 <mark>※</mark>→프로그램→ FastAccess 안면 인식을 클릭합니다.
- **5** 오른쪽 디지털 배열 마이크로폰 왼쪽 디지털 배열 마이크로폰과 결합하여 화상 채팅과 음성 녹음 시 고품질 사운드를 제 공합니다.

### <span id="page-22-0"></span>매체, 무선 및 전원 제어

매체, 무선 및 전원 제어를 사용하려면 아이콘을 살짝 눌렀다 떼십시오. 제어 아이콘은 선택을 확인하기 위해 2초간 반짝였다가 사라집니다.

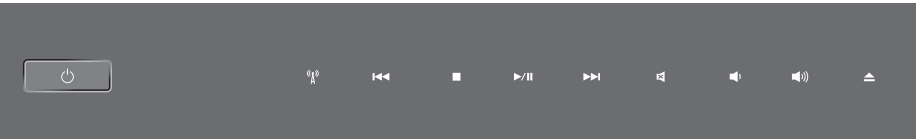

- 전원 켜기, 절전 상태에서 깨우기 ── ▶▶ 다음 트랙이나 챕처 재생
- 무선 켜기/끄기
- 이전 트랙이나 챕터 재생
- 중지
- 재생 또는 일시 중지
- 
- 음소거
- 따 볼륨 낮추기
- 볼륨 높이기
- 디스크 꺼내기

<span id="page-23-0"></span>Studio XPS™ 사용

# 컴퓨터 밑면 및 키보드 기능

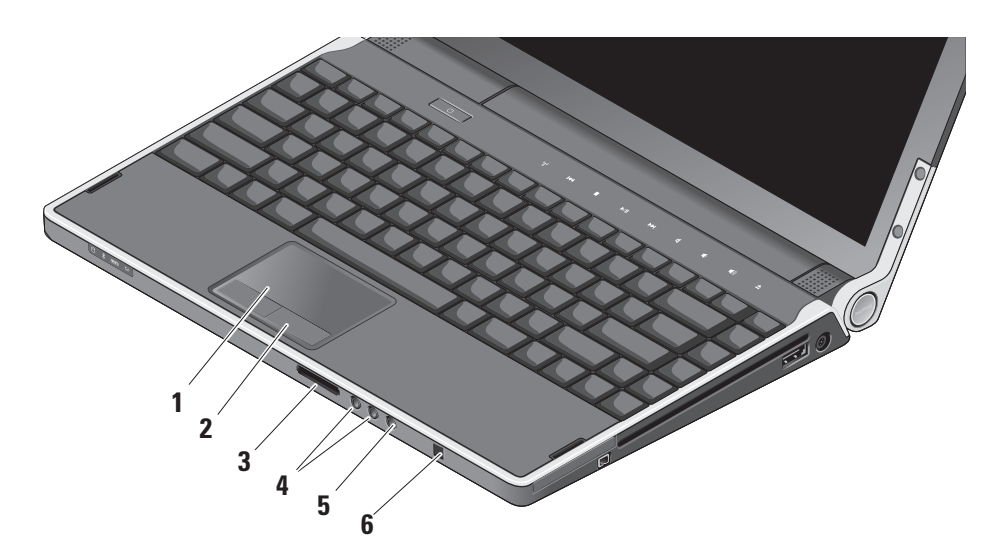

- **1** 터치 패드 커서를 이동하고 선택한 항 목을 끌거나 이동하고 표면을 두드려 왼 쪽 마우스 클릭하는 마우스 기능을 제공 합니다.회전식스크롤링및확대/축소기 능을 지원합니다.
- **2** 터치 패드 버튼 (2) 마우스와 마찬가지 로 왼쪽 및 오른쪽 마우스 버튼 클릭 기능 을 제공합니다.

**3** SD/MMC - MS/Pro - xD

8-in-1 매체 카드 판독기 – 다음과 같은 디지털 메모리 카드에 저장된 디지털 사진, 음악 및 비디오 및 문서를 빠르고 간편하게 보고 공유할 수 있습니다.

- 보안 디지털(SD) 메모리 카드
- 보안 디지털 입/출력(SDIO) 카드
- 다중 매체 카드(MMC)
- 메모리 스틱
- 메모리 스틱 프로
- xD-Picture 카드
- 고속 SD
- 고밀도 SD
- **│∩│오디오 출력/헤드폰 커넥터 (2)** 한 쌍의헤드폰을연결하거나전원이공급되는 스피커나사운드시스템으로오디오를보 냅니다.오디오신호는두커넥터에서모두 동일합니다.
- **5** 오디오 입력/마이크로폰 커넥터 오디오 프로그램에 사용하기 위해 입력 신호나 마이크로폰에 연결합니다.
- **6** Consumer IR Dell 휴대용 리모콘을 사용하기 위한 적외선 센서입니다.

<span id="page-25-0"></span>후면발광키보드/터치패드밝기설정–세가지 밝기 상태 간을 전환(지정된 순서대로)하려면  $<$ Fn $>$ < $\rightarrow$ > 키를 함께 누릅니다.

세 가지 조명 상태는 다음과 같습니다:

- full 키보드/터치 패드 밝기
- 조명 없음
- half 키보드/터치 패드 밝기

터치 패드 회전식 스크롤링 및 확대/축소 설정

터치패드회전식스크롤링및확대/축소설정을 변경하려면 작업 표시줄의 오른쪽 면에서 Dell Touchpad 아이콘을 더블 클릭합니다.

Scrolling(스크롤링) 탭에서 스크롤링 또는 회전식 스크롤링을 활성화하거나 비활성화하고 스크롤 영역 폭, 속도 등을 선택할 수 있습니다.

Gestures(제스처) 탭에서는 원 핑거 확대/축소 (손가락을 위 또는 아래로 이동하면 확대/축소 됨) 또는 핀치 확대/축소(2개 손가락으로 문지 르거나 두 손가락을 함께 가져다 대면 확대/축 소됨) 기능을 활성화하고 비활성화할 수 있습 니다.

## 선택적 그래픽 프로세서 기능

컴퓨터에혁신적인하이브리드SLI기술이탑재 되어 있습니다. 하이브리드 SLI를 사용하면 중앙 프로세서와 그래픽 프로세서를 함께 작동하고 그래픽 성능을 높일 수 있습니다.

# 소프트웨어 특징

■ 주: 이 항목에서 설명하는 기능에 대한 자세한 내용은 하드 드라이브 또는 Dell 지원웹사이트support.dell.com에있는 Dell 기술 설명서를 참조하십시오.

### 생산성 및 통신

컴퓨터를사용하여프리젠테이션,브로슈어, 인사말카드,전단지및스프레드시트를만들수 있습니다. 디지털 사진과 이미지를 편집하고 볼 수 있습니다. 컴퓨터에 설치된 소프트웨어용는 구매 주문서를 확인하십시오.

인터넷에 연결한 후에 웹사이트에 액세스하고 전자우편계정을설정하고파일을업로드하고 다운로드할 수 있습니다.

#### <span id="page-26-0"></span>엔터테인먼트 및 멀티미디어

컴퓨터를 사용하여 비디오를 시청하고 게임을 즐기고자신의CD/DVD를만들고음악과인터넷 라디오방송을청취할수있습니다.광학디스크 드라이브는 CD와 DVD를 포함한 여러 디스크 매체 형식을 지원할 수 있습니다.

디지털카메라,휴대폰과같은휴대용장치에서 사진과 비디오 파일을 다운로드하거나 복사할 수 있습니다. 선택사양인 소프트웨어 응용 프로그램을 사용하면 음악과 비디오 파일을 구성하고 만들어 디스크에 기록하거나 MP3 플레이어와 핸드헬드 엔터테인먼트 장치 같은 휴대용제품에저장하거나연결된TV,프로젝터 및 홈 시어터 장비에서 직접 재생하고 볼 수 있습니다.

#### 바탕 화면 사용자 정의

모양 및 소리 개인 설정 창에 액세스하여 모양, 해상도, 배경 화면, 화면 보호기 등을 변경하여 바탕 화면을 사용자 정의할 수 있습니다.

디스플레이 등록 정보 창에 액세스하려면:

- **1.** 바탕화면에서마우스오른쪽단추를클릭합 니다.
- **2.** 개인 설정을 클릭하여, 모양 및 소리 개인 석정 창을 클릭하고 사용자 정의 옵션에 대한 자세한 내용을 배웁니다.

#### 에너지 설정 사용자 정의

운영 체제의 전원 옵션을 사용해서 컴퓨터의 전원 설정을 구성할 수 있습니다. Microsoft® Windows Vista®는 세 가지 기본 옵션을 제공합 니다:

- 균형(Balanced) 이 전원 옵션은 필요할 때는전체성능을제공하면서비활성중에는 전원을 절약합니다.
- 절전기(Power saver) 이 전원 옵션은 전지 수명을 최대화하기 위해 시스템 성능을 줄 이거나수명기간동안컴퓨터가소모하는에 너지의 양을 줄여서 컴퓨터의 전원을 절약 합니다.
- 고성능(High performance) 이 전원 옵션은 사용자의 작업에 프로세서 속도를 적용하고 시스템 성능을 최대화하여, 컴퓨터에서 높은 수준의 시스템 성능을 제공합니다.

<span id="page-27-0"></span>Studio XPS™ 사용

#### 데이터 백업

컴퓨터에 있는 파일과 폴더는 정기적으로 백 업하는것이권장됩니다.파일을백업하려면다 음과 같이 하십시오:

- 1. 시작 <mark>↔ → 제어판→ 시스템 및 유지관리→</mark> 시작 센터→ 파일 전송 및 설정 전송을 클릭 합니다.
- **2.** 파일 백업 또는 컴퓨터 백업을 클릭합니다.
- **3.** 사용자 계정 제어 대화상자에서 계속을 클 릭하고 백업 파일 마법사의 지시사항을 따 릅니다.

<span id="page-28-1"></span><span id="page-28-0"></span>문제 해결

이 항목에서는 사용 중인 컴퓨터에 대한 문제 해결 정보를 제공합니다. 다음 지침을 사용하여 문제를 해결할 수 없는 경우, [33](#page-32-1)페이지의 "지원 도구 사용" 또는 [47](#page-46-1)페이지의 "Dell사에 문의하기" 를 참조하십시오.

주의:숙련된직원만컴퓨터덮개를분리해 야합니다.고급서비스및문제해결지침은 Dell 지원 웹 사이트 support.dell.com의 서 비스 설명서를 참조하십시오.

### 네트워크 문제

#### 무선 연결

#### 무선 네트워크 연결이 손실된 경우

• 무선 컨트롤을 실수로 눌러 무선 신호가 비 활성화되었을수있습니다.컴퓨터전원을 켠 상태에서 무선을 다시 작동하려면 중앙 제어 덮개에 있는 무선 컨트롤 <2 을 가볍 게 누른 후 손을 떼십시오. 작업 표시줄에 서 Intel PROSet을 사용하여 무선 LAN을 관리할수있습니다.또한제어판의Windows 무선 네트워크 연결을 사용하여 무선 LAN 을 관리할 수도 있습니다.

• 간섭 현상으로 인해 무선 연결이 차단되거 나 중단될 수 있습니다. 컴퓨터를 무선 라우 터 가까이로 이동해 보십시오.

#### 유선 연결

#### 유선 네트워크 연결이 끊어진 경우

- 케이블이 헐겁거나 손상되었을 수 있습니다.
- 네트워크 케이블 양 끝이 제대로 연결되었 는지 확인하십시오. 해당하는 경우 다른 네 트워크 케이블을 사용해 보십시오.

<span id="page-29-0"></span>문제 해결

네트워크 커넥터의 연결 무결성 표시등을 사용하면 연결이 작동 중인지 확인하고 상태에 대한 정보를 제공할 수 있습니다:

- 녹색 10Mbps 네트워크와 컴퓨터의 연결 상태가 좋음을 나타냅니다.
- 주황색 100Mbps 네트워크와 컴퓨터의 연결 상태가 좋음을 나타냅니다.
- 황색 1000Mbps 네트워크와 컴퓨터의 연결 상태가 좋음을 나타냅니다.
- 꺼짐 컴퓨터가 물리적 네트워크 연결을 감지하지 못하고 있음을 나타냅니다.
- ■■ 주: 네트워크 커넥터의 링크 무결성 표시 등은 유선 케이블 연결에 대한 상태만 제 공합니다. 연결 무결성 표시등은 무선 연 결에 대한 상태는 제공하지 않습니다.

## 전원 문제

전원 표시등이 꺼져 있는 경우 — 전원이 꺼져 있거나 전원이 공급되지 않습니다.

- AC 어댑터를 제거하고 전지로 컴퓨터를 켜 보십시오.
- 전지를 분리하고 AC 어댑터로 컴퓨터를 켜 보십시오.
- AC 어댑터 케이블 양 끝이 제대로 연결되 었는지 확인하십시오. AC 어댑터의 표시등 이 켜졌는지 확인하십시오. 표시등이 꺼져 있는 경우 AC 어댑터를 다른 전기 콘센트에 연결해 보십시오.

연결쇠의 전원/전지 표시등은 다음과 같은 상 태를 나타냅니다:

전지 전원:

- 흰색 **–** 컴퓨터가 전지 전원으로 실행 중입 니다.
- 황색 **–** 전지가 부족합니다.
- 황색으로 깜박임 **–** 전지가 매우 부족합니다.
- 흰색으로 깜박임 **–** 컴퓨터가 절전 상태에 있습니다.

#### <span id="page-30-0"></span>AC 어댑터:

- 흰색 **–** 컴퓨터 전원이 켜졌으며 전지가 충 전됩니다.
- 흰색으로 깜박임 **–** 컴퓨터가 대기 상태에 있습니다.

# 메모리 문제

#### 기타 메모리 문제가 발생할 경우 —

- 메모리모듈이컴퓨터와호환되는지확인하 십시오. 컴퓨터는 DDR3 메모리를 지원합 니다. 컴퓨터에서 지원하는 메모리 종류에 관한 자세한 내용은 [50](#page-49-1)페이지의 "기본 사 양"을 참조하십시오.
- DellDiagnostics를실행하십시오([36](#page-35-1)페이지의 "Dell Diagnostics" 참조).
- 메모리모듈을다시장착(Dell지원웹사이트 support.dell.com의 서비스설명서참조)하 여컴퓨터와메모리사이의통신이원활히이 루어지는지 확인합니다.

## 잠금 및 소프트웨어 문제

<span id="page-30-1"></span>프로그램이 응답하지 않는 경우 — 프로그램 종료:

- **1.** <Ctrl><Shift><Esc> 키 조합을 동시에 누릅니다.
- **2.** 응용 프로그램 탭을 클릭합니다.
- **3.** 응답하지 않는 프로그램을 선택합니다.
- **4.** 작업 종료를 클릭하십시오.

#### 컴퓨터가 응답을 중지하는 경우 —

 $\bigcap$  주의사항: 운영 체제 종료를 실행하지 않 으면 데이터가 손실될 수 있습니다.

컴퓨터를 끕니다. 키보드의 키를 누르거나 마 우스를움직여도응답이없으면컴퓨터가꺼질 때까지전원단추를누른다음컴퓨터를재시작 하십시오.

문제 해결

청색 화면이 나타나는 경우 — 컴퓨터 전원을 끕니다. 키보드의 키를 누르거나 마우스를 움직여도 응답이 없으면 컴퓨터가 꺼질 때 까지 전원 단추를 누른 다음 컴퓨터를 재시 작하십시오.

#### 다른 소프트웨어 문제가 있는 경우 —

- 중요 데이터의 백업 복사본을 보관하십시오.
- 바이러스검사프로그램을사용하여컴퓨터를 검사하십시오.
- 열려 있는 파일 또는 프로그램을 모두 저장 하고 닫은 후 Start $(\lambda$ <br/> 작) 이 메뉴를 통해 컴퓨터를 종료합니다.
- 문제 해결 정보는 소프트웨어 설명서를 확인하거나 소프트웨어 제조업체에 문의:
	- 프로그램이 컴퓨터에 설치된 운영 체제와 호환되는지 확인하십시오.
	- –컴퓨터가 소프트웨어를 실행하는 데 필요한 최소 요구 사항을 충족시키는지 확인하십시오.자세한내용은소프트웨어 설명서를 참조하십시오.
- 프로그램을 올바르게 설치하고 구성했 는지 확인하십시오.
- 필요한경우프로그램을제거한다음다시 설치합니다.
- –문제 해결을 도울 수 있도록 표시된 오류 메시지를 적어놓으십시오.

# <span id="page-32-1"></span><span id="page-32-0"></span>지원 도구 사용

# Dell 지원 센터

Dell 지원 센터는 필요한 서비스, 지원 및 시스 템별 정보를 찾도록 도와줍니다. Dell 지원 센 터 및 사용 가능한 지원 도구에 대한 자세한 내 용을 보려면 support.dell.com에서 Services (서비스) 탭을 클릭합니다.

작업표시줄의 아이콘을클릭하여응용프 로그램을실행합니다.홈페이지에서는다음정 보에 액세스하는 링크를 제공합니다:

- 자체 도움말(문제 해결, 보안, 시스템 성능, 네트워크/인터넷, 백업/복구 및 Windows Vista®)
- 경고(기술 지원은 컴퓨터에 관련된 사항을 경고함)
- Dell 지원(DellConnect™에 대한 기술 지원, 고객 서비스, 교육 및 설명서, 전화로 Dell 사에 문의하는 방법에 대한 도움말 및 PC CheckUp을 사용하여 온라인 검색)
- 해당시스템정보(시스템설명서,보증정보, 시스템 정보, 업그레이드 및 보조프로그램)

Dell지원센터홈페이지의상단에는해당컴퓨 터의 모델 번호 및 서비스 태그, 특급 서비스 코 드가 표시됩니다.

Dell지원센터에대한자세한내용은하드드라 이브나 Dell 지원 웹 사이트 support.dell.com 의 Dell 기술 설명서를 참조하십시오.

<span id="page-33-0"></span>지원 도구 사용

## 시스템 메시지

컴퓨터에문제나오류가있는경우원인과문제 를해결하는데필요한조치를식별하는데도움 이 되는 시스템 메시지가 표시될 수 있습니다.

■ 주: 수신한 메시지가 다음 예에 없는 경우, 운영 체제 설명서 또는 메시지가 나타났을 때 사용하고 있던 프로그램 설명서를 참조하십시오. 또는 Dell 지원 웹 사이트 support.dell.com의 서비스 설명서를 참조하거나 [47](#page-46-1)페이지의 "Dell사에 문의하기" 를 참조하여 지원받을 수 있습니다.

Alert! Previous attempts at booting this system have failed at checkpoint [nnnn]. For help in resolving this problem, please note this checkpoint and contact Dell Technical Support (경고! 이 시스템을 부팅할 때 이전 시도가 검사점에서 실패했습니다[nnnn]. 이 문제를 해 결하려면이점검사항을기록하고Dell기술지 원부로문의하십시오)—동일한오류때문에세 번연속으로컴퓨터의부팅루틴을완료하지못 했습니다.지원을받으려면[47](#page-46-1)페이지의"Dell사 에 문의하기"를 참조하십시오.

CMOS checksum error(CMOS 체크섬 오류) — 가능한 시스템 보드 오류이거나 실시가 클럭(RTC) 전지 충천량이 부족합니다. 전지를 교체합니다. 지원 정보는 Dell 지원 웹 사이트 support.dell.com 의 서비스 설명서를 참조하거나 [47](#page-46-1)페이지의 "Dell사에 문의하기"를 참조하십시오.

CPU fan failure(CPU 팬 오류) — CPU 팬에 오류가 발생했습니다. CPU 팬을 교체합니다. Dell 지원웹 사이트 support.dell.com의서비스 설명서를 참조하십시오.

Hard-disk drive failure(하드 디스크 드라이브  $\mathbf{R}$ 를) — 시작 시 자체 검사(POST) 동안에 가능한 하드 디스크 드라이브(HDD) 오류에 대한 지원 정보는 [47](#page-46-1)페이지의 "Dell사에 문의하기"를 참조하십시오.

Hard-disk drive read failure(하드 디스크 드 라이브 읽기 오류)— HDD 부팅 테스트 동안의 가 능한 -하드 디스크 드라이브 오류에 대한 지원 정보는 [47](#page-46-1)페이지의 "Dell사에 문의하기"를 참조 하십시오.

Keyboard failure(키보드 오류) — 키보드가 오류가 발생하였거나 키보드 케이블이 느슨하게 연결되어 있습니다.

No boot device available(사용 가능한 부팅 장치가 없음) — 하드 디스크 드라이브에 부팅 가능한 파티션이 없거나 케이블이 느슨하거나 부팅 가능한 장치가 없습니다.

- 하드 드라이브가 부팅 장치인 경우 케이블 이 연결되어 있고, 드라이브가 올바르게 설 치되어 있고, 부팅 장치로 분할되어 있는지 확인합니다.
- 시스템 설치 프로그램을 시작하여 부팅 순서 정보가 올바른지 확인하거나 Dell 지원 웹 사이트 support.dell.com의 서비스 설명서 를 참조하십시오.

No timer tick interrupt(타이머 틱 인터럽트 없음) — 시스템 보드의 칩이 오작동하거나 시 스템 보드에 장애가 있는 것 같습니다. Dell 지 원 웹 사이트 support.dell.com의 서비스 설명 서를 참조하십시오.

USB over current error(USB 과전류 오류) — USB 장치를 분리합니다. USB 장치가 제대로 작동하려면 더 많은 전원이 필요합니다. 외부 전원을 사용하여 USB 장치를 연결하거나 장치에 두 USB 케이블이 있는 경우 둘 모두 연결합니다.

NOTICE - Hard Drive SELF MONITORING SYSTEM has reported that a parameter has exceeded its normal operating range. Dell recommends that you back up your data regularly. A parameter out of range may or may not indicate a potential hard drive problem (주의사항 - 하드 드라이브 자체 모니터링 시스템에서 매개변수가 정상 작동 범위를 초과하는 것으로 보고되었습니다. Dell은 데이 터를정기적으로백업할것을권장합니다.범위를 벗어난 매개변수는 잠재적인 하드 드라이브 문제를나타내는것일수있습니다)—S.M.A.R.T 오류, 하드 디스크 드라이브가 고장일 수 있습 니다.이기능은BIOS설치프로그램에서활성화 또는 비활성화할 수 있습니다. 자세한 내용은 [47](#page-46-1)페이지의 "Dell사에 문의하기"를 참조하십 시오.

<span id="page-35-0"></span>지원 도구 사용

### 하드웨어 문제 해결사

운영 체제를 설치하는 동안 장치가 감지되지 않거나 감지되었지만 잘못 구성된 경우 하드 웨어문제해결사를사용하여비호환성문제를 해결할 수 있습니다.

하드웨어 문제 해결사를 시작하려면:

1. **시작 ⓒ → 도움말 및 지원**을 클릭합니다.

- **2.** 검색 필드에 하드웨어 문제 해결사를 입력 한 다음, <Enter> 키를 눌러 검색을 시작하 십시오.
- **3.** 검색 결과에서 문제를 가장 잘 설명하는 옵 션을 선택하고 나머지 문제 해결 단계를 따 릅니다.

## <span id="page-35-1"></span>Dell Diagnostics

컴퓨터에 문제가 생긴 경우, 기술 지원에 대해 Dell에 문의하기 전에 [31](#page-30-1)페이지의 "잠금 및 소프트웨어 문제"의 점검을 수행하고 Dell Diagnostics를 실행하십시오.

작업을 시작하기 전에 본 설치 과정을 인쇄하는 것이 좋습니다.

주: Dell Diagnostics는 Dell 컴퓨터에서만 작동합니다.

#### Dell Diagnostics 시작

Dell Diagnostics는 하드 드라이브의 숨겨진 진단 유틸리티 파티션에 있습니다.

- **1.** 컴퓨터가 올바르게 작동하는 전원 콘센트 에 연결되어 있는지 확인합니다.
- **2.** 컴퓨터를 켜려면 전원 단추를 누른 상태에 서 <Fn> 키를 누른 채로 계십시오.
- **3.** 화면의 지시사항을 따르십시오.
- 주: 컴퓨터에서 화면 이미지를 표시할 수 없는경우진단프로그램을실행하여디스 플레이 테스트를 시작합니다. 디스플레이 를테스트하는동안진단프로그램에서신 호음이울립니다.그래도디스플레이에아무 것도표시되지않으면외장모니터를연결해 보거나[47](#page-46-1)페이지의"Dell사에문의하기"를 참조하십시오.

studio<sub>xes</sub>

# <span id="page-36-0"></span>시스템 복원 옵션

다음과 같은 방법으로 운영 체제를 복원할 수 있습니다:

- 시스템복원은컴퓨터를데이터파일에는영 향을주지않고이전작동상태로되돌립니다. 시스템복원을운영체제복원및데이터파일 을 보존하는 첫 번째 해결 방법으로 사용합 니다.
- Dell 출하 시 이미지 복원은 하드 드라이브 를 컴퓨터를 구입한 시점의 작동 상태로 복 원합니다. Dell 출하 시 이미지 복원은 하드 드라이브에 있는 모든 데이터를 영구적으로 삭제하고 컴퓨터를 받은 후 설치한 모든 프 로그램도 제거합니다. 시스템 복원이 운영 체제 문제를 해결하지 못할 경우에만 Dell 출하 시 이미지 복원을 사용합니다.
- 컴퓨터와 함께 운영 체제 디스크를 받은 경 우이디스크를사용하여운영체제를복원할 수 있습니다. 그러나 운영 체제 디스크를 사 용해도하드드라이브에있는모든데이터를 삭제합니다.시스템복원이운영체제문제를 해결하지 못할 경우에만 디스크를 사용합 니다.

# <span id="page-36-1"></span>시스템 복원

Windows운영체제는하드웨어,소프트웨어또 는기타시스템설정에대한변경사항으로인해 컴퓨터작동상태에이상이발생한경우데이터 파일에영향을주지않고컴퓨터를이전상태로 되돌릴수있는시스템복원옵션을제공합니다. 시스템이복원을사용하여컴퓨터에대해수행한 모든 변경사항은 전부 되돌릴 수 있습니다.

#### <span id="page-37-0"></span>시스템 복원 옵션

- △ 주의사항: 데이터 파일을 정기적으로백업 해두십시오.시스템복원기능은데이타파 일을 감시하거나 복구하지 않습니다.
- 주: 이 설명서의 절차는 Windows 기본 보 기를 기준으로 설명하기 때문에 Dell™컴퓨 터를 Windows 클래식 보기로 설정한 경우 에는 적용되지 않을 수 있습니다.

시스템 복원 시작

**1.** 시작 을 클릭합니다.

- **2.** 검색 시작 상자에 시스템 복원을 입력하고 <Enter> 키를 누릅니다.
- 주: 사용자 계정 컨트롤 창이 나타납니다. 컴퓨터에 대한 관리자 권한이 있는 경우 계속을클릭하십시오.그렇지않으면원하 는작업을계속할수있도록관리자에게문 의하십시오.
- **3.** 다음을 클릭하고 화면의 나머지 지시를 따 릅니다.

시스템 복원으로 문제를 해결할 수 없는 경우 마지막 시스템 복원 실행을 취소할 수 있습니다.

#### 마지막 시스템 복원 실행 취소

■ 주:마지막시스템복원실행을취소하기전 에열려있는모든파일을닫고실행중인프 로그램을모두종료하십시오.시스템복원이 완료될때까지파일또는프로그램을고치 거나 열거나 삭제하지 마십시오.

**1.** 시작 을 클릭합니다.

- **2.** 검색 시작 상자에 시스템 복원을 입력하고 <Enter> 키를 누릅니다.
- **3.** 마지막 복원 실행 취소를 클릭하고 다음을 클릭하십시오.

### Dell 출하 시 이미지 복원

**○ 주의사항:** Dell 출하시 이미지 복원은 하드 드라이브의 모든 데이터를 영구적으로 삭 제하며 컴퓨터를 받은 후 설치한 모든 프 로그램또는드라이버를제거합니다.가능 하면이러한옵션을사용하기전에데이터를 백업합니다.시스템복원이운영체제문제를 해결하지 못할 경우에만 Dell 출하 시 이미 지 복원을 사용합니다.

#### ■ 주: Dell 출하 시 이미지 복원은 특정 국가/ 지역 또는 특정 컴퓨터에서 사용하지 못할 수 있습니다.

Dell출하시이미지복원을운영체제를복원하 는최후의수단으로사용합니다.이러한옵션은 하드드라이브를컴퓨터를구입했을때의작동 상태로복원합니다.컴퓨터를받은후에추가한 모든 프로그램 또는 파일(데이터 파일 포함)은 하드드라이브에서영구적으로삭제됩니다.데 이터 파일에는 문서, 스프레드시트, 전자 우편 메시지, 디지털 사진, 음악 파일 등이 포함됩니 다.가능하면PC복원또는출하시이미지복원을 사용하기 전에 모든 데이터를 백업하십시오.

#### Dell 출하 시 이미지 복원

- **1.** 컴퓨터를 켭니다.
- **2.** Dell 로고가 나타나면 <F8> 키를 여러 번 눌러 Vista Advanced Boot Options(Vista 고급 부팅 옵션) 창에 액세스합니다.
- **3.** Repair Your Computer(컴퓨터 복구)를 선택 합니다. System Recovery Options(시스템 복구 옵션) 창이 나타납니다.
- **4.** 키보드배열을선택하고Next(다음)를클릭 합니다.
- **5.** 복구 옵션에 액세스하려면 로컬 사용자로 로그온합니다. 명령 프롬프트에 액세스하려 면 User name(사용자 이름) 필드에 administrator를 입력한 다음 OK(확인) 을 클릭합니다.
- **6.** Dell Factory Image Restore(Dell 출하 시 이미지 복원)를 클릭합니다. Dell Factory Image Restore(Dell 출하 시 이미지 복원) 시작 화면이 나타납니다.
- <u>7</u> 주: 구성에 따라 Dell Factory Tools(Dell 출하 시 도구)→ Dell Factory Image Restore(Dell 출하시이미지복원)을선택해야할수있 습니다.
- **7.** Next(다음)을 클릭하십시오. Confirm Data Deletion(데이터 삭제 확인) 화면이 나타납 니다.
- 주: 출하 시 이미지 복원을 계속 실행하지 않으려면 Cancel(취소)을 클릭합니다.

<span id="page-39-0"></span>시스템 복원 옵션

**8.** 계속 하드 드라이브를 재포맷하고 시스템 소프트웨어를초기설정상태로복원하려면 확인란을 클릭한 후 Next(다음)를 클릭합 니다.

복원 프로세스가 시작되며 이 프로세스를 완료하는데5분이상소요됩니다.운영체제 및초기설정응용프로그램이초기설정으로 복원된 경우 메시지가 나타납니다.

**9.** Finish(마침)를 클릭하여 시스템을 재부팅 합니다.

#### 운영 체제 재설치 시작하기 전에

새로 설치한 드라이버로 인해 발생한 문제를 해결하기위해Windows운영체제를재설치하려는 경우,먼저Windows 장치드라이버롤백을사용해 봅니다. 장치 드라이버 롤백을 사용해도 문제가 해결되지 않으면 시스템 복원을 사용하여 운영 체제를 새 장치 드라이버를 설치하기 이전의 작동 상태로 복원할 수 있습니다. [37](#page-36-1)페이지의 "시스템 복원"을 참조하십시오.

● 주의사항: 운영 체제를 설치하기 전에 주 하드 디스크 드라이브에 모든 데이터 파일 을 백업하십시오. 일반적인 하드 드라이브 구성에서는 컴퓨터가 주 하드 드라이브를 첫 번째 드라이브로 감지합니다.

Windows를재설치하려면다음과같은CD가필 요합니다:

- Dell 운영 체제 매체
- Dell Drivers and Utilities 매체
- 주: Dell Drivers and Utilities 매체에는 컴 퓨터를조립하는동안설치된드라이버가포 함되어있습니다.Dell Drivers and Utilities 매체를 사용하여 필요한 드라이버를 로드 하십시오.컴퓨터를주문한지역또는매체 요청여부에따라Dell Drivers and Utilities 매체및운영체제매체는컴퓨터와함께제 공되지 않을 수 있습니다.

#### <span id="page-40-0"></span>Windows Vista**®** 재설치

재설치 적차를 완료하는 데 1~2시간이 소요됨 니다.운영체제를다시설치한후장치드라이버, 바이러스백신프로그램및기타프로그램도다 시 설치해야 합니다.

- **1.** 열려 있는 모든 파일을 저장하고 닫은 다음 실행 중인 프로그램을 모두 종료합니다.
- **2.** Operating System(운영 체제) 디스크를 넣 습니다.
- **3.** Install Windows(Windows 설치) 메시지가 나타나면 Exit(종료)를 클릭합니다.
- **4.** 컴퓨터를 재시작하십시오.
- **5.** DELL 로고가 나타나면 즉시 <F12> 키를 누릅니다.
- ■■ 주: 운영 체제 로고가 나타나는 데 시간이 오래 소요되면 Microsoft® Windows® 바탕 화면이나타날때까지기다렸다가컴퓨터를 종료하고 다시 시도하십시오.
- ■■ 주: 이 단계를 사용하면 부팅 순서가 한 번만 변경됩니다. 다음 부팅 시에는 시스템 설치 프로그램에 지정된 장치 순서대로 부팅됩니다.
- **6.** 부팅 장치 목록이 나타나면 CD/DVD/CD-RW Drive(CD/DVD/CD-RW 드라이브)를 강조 표시하고 <Enter> 키를 누릅니다.
- **7.** 아무키나 눌러 CD-ROM에서 부팅합니다. 화면의 지시사항을 따라 설치를 환료하십 시오.

# <span id="page-41-0"></span>도움말 얻기

컴퓨터에 문제가 발생하는 경우 다음 단계를 완 료하여 문제를 진단하고 해결할 수 있습니다.

- **1.** 컴퓨터에 발생한 문제에 해당하는 정보 및 절차에 대해서는 [29](#page-28-1)페이지의 "문제 해결" 을 참조하십시오.
- **2.** Dell Diagnostics를 실행하는 방법에 대해서 는 [36](#page-35-1)페이지의 "Dell Diagnostics"를 참조하 십시오.
- **3.** [46](#page-45-1)페이지의 "진단 점검사항"을 기입하십 시오.
- **4.** 설치및문제해결절차에대한도움말은Dell 지원(support.dell.com)에서 Dell의 다양한 온라인서비스를사용합니다.Dell지원온라 인의 보다 다양한 목록은 [43](#page-42-1)페이지의 "온라 인 서비스"를 참조하십시오.
- **5.** 이 단계를 수행해도 문제가 해결되지 않으면 [47](#page-46-1) 페이지의 "Dell사에 문의하기"를 참조하 십시오.
- 주:Dell 지원에 전화로 문의하는 경우 필요한 절차를 수행할 수 있도록 컴퓨터 옆이나 가까운 곳에서 전화하십시오.
- 주:일부 국가/지역에서는 Dell 특급서비스 코드 시스템을 사용하지 못할 수 있습니다.

Dell자동응답시스템에연결되면,ExpressService Code(특급 서비스 코드)를 입력하십시오. 그러 면 해당 지원 담당자와 직접 연결됩니다. 특급 서비스코드가없는경우DellAccessories(Dell 보조프로그램) 폴더를 열고 Express Service Code(특급서비스코드)아이콘을더블클릭한 다음 화면에 나타나는 지시사항을 따릅니다.

■ 주:미국이외의지역에서는다음서비스중 일부가지원되지않습니다.사용가능여부 를확인하려면,해당지역의Dell지사로문의 하십시오.

# <span id="page-42-0"></span>기술 지원 및 고객 서비스

Dell지원서비스는Dell하드웨어의문제에대한 답변을제공합니다.Dell의지원부직원들은컴 퓨터기반진단프로그램을사용하여보다빠르 고 정확하게 답변해드리고 있습니다.

Dell지원서비스에문의하려면[46](#page-45-2)페이지의"문 의하기전에"를참조한다음해당지역의연락처 정보를참조하거나support.dell.com으로이동 하십시오.

## DellConnect**™**

DellConnect는 Dell 서비스 및 지원 담당자가 광 대역 연결을 통해 사용자 컴퓨터에 액세스하 여 사용자의 감독하에 문제를 진단하고 해결하 도록 하는 간편한 온라인 액세스 도구입니다. 자세한내용을보려면support.dell.com에가서 DellConnect를 클릭합니다.

# <span id="page-42-1"></span>온라인 서비스

다음웹사이트에서Dell제품및서비스에대해 알아볼 수 있습니다:

- www.dell.com
- www.dell.com/ap(아시아/태평양지역국가 만 해당)
- www.dell.com/jp(일본만 해당)
- www.euro.dell.com(유럽만 해당)
- www.dell.com/la(라틴 아메리카 및 카리브 국가/지역)
- www.dell.ca(캐나다만 해당)

다음 웹 사이트 및 전자 우편 주소를 통해 Dell 지원에 액세스할 수 있습니다:

Dell 지원 웹 사이트

- support.dell.com
- support.jp.dell.com(일본만 해당)
- support.euro.dell.com(유럽만 해당)

<span id="page-43-0"></span>도움말 얻기

Dell 지원 전자 우편 주소

- mobile\_support@us.dell.com
- support@us.dell.com
- la-techsupport@dell.com(라틴 아메리카 및 카리브 국가/지역만 해당)
- apsupport@dell.com(아시아/태평양국가/ 지역만 해당)

Dell 마케팅 및 판매부 전자 우편 주소

- apmarketing@dell.com 아시아/태평양 국가/지역만 해당)
- sales canada@dell.com(캐나다만 해당) 익명 FTP(파일 전송 프로토콜)
	- ftp.dell.com

user: anonymous로 로그인한 다음 사용자의 전자 우편 주소를 암호로 사용하십시오.

# 자동 응답 기술 서비스

Dell의 자동 응답 지원 서비스인 자동 응답 기 술은 Dell 고객이 랩톱 및 데스크톱 컴퓨터에 관해 자주 질문하는 사항을 응답기를 통해 제 공합니다.

AutoTech로 문의할 때 질문사항에 해당하는 주 제를선택하려면버튼식전화를사용하십시오. 해당 지역 연락처와 통화할 수 있는 전화 번호 에액세스하는지침은[47](#page-46-1)페이지의"Dell사에문 의하기"를 참조하십시오.

#### 자동 주문 현황 서비스

주문한 Dell 제품의 현황을 확인하려면 support.dell.com으로 가거나 자동 응답 주문 현황 서비스로 문의할 수 있습니다. 자동 응답 시스템을 이용하는 경우, 녹음된 안내 내용을 통해 주문 확인에 필요한 여러 정보를 묻습니다. 주문 문제와 관련하여 해당 지역 연락처와 통 화할 수 있는 전화 번호는 [47](#page-46-1)페이지의 "Dell사 에 문의하기"를 참조하십시오.

부품의누락및결함,또는잘못된청구서발송과 같은 주문상의 문제가 발생하는 경우에는 Dell 고객 지원부로 문의하십시오. 문의할 때에는 제품 구매서나 포장재를 준비하십시오. 해당 지역 연락처와 통화할 수 있는 전화 번호는 [47](#page-46-1) 페이지의 "Dell사에 문의하기"를 참조하십시오.

## <span id="page-44-0"></span>제품 정보

Dell에서추가로구입할수있는제품에대한정 보가 필요하거나 제품을 주문하려면 Dell 웹 사 이트www.dell.com을방문합니다.해당지역연 락처또는영업담당자와통화할수있는전화번 호는[47](#page-46-1)페이지의"Dell사에문의하기"를참조하 십시오.

### 수리 또는 환불 목적으로 제품 반환

수리또는환불목적으로제품을반환하는경우, 다음 사항을 준비합니다:

- **1.** Dell에 전화를 걸어 제품 반환 승인 번호를 받으십시오. 이 번호를 상자 외부에 잘 보이 도록 적어 놓으십시오.
- **2.** 해당 지역 연락처와 통화할 수 있는 전화 번호는 [47](#page-46-1)페이지의 "Dell사에 문의하기"를 참조하십시오.
- **3.** 제품 구매서 사본 및 반환 사유를 첨부하십 시오.
- **4.** 실행한 검사 및 Dell Diagnostics([46](#page-45-1)페이지 의 "진단 점검사항" 참조)에서 표시한 오류 메시지를 기록한 진단 점검사항([36](#page-35-1)페이지 의 "Dell Diagnostics" 참조) 사본 한 부를 첨 부합니다.
- **5.** 신용반환하는경우장치와함께제공된모든 부속품(전원케이블,소프트웨어,설명서등) 도 함께 반환해야 합니다.
- **6.** 반환 제품은 제품 구입 시 사용된 포장재나 이와 비슷한 종류의 포장재로 포장합니다.
- **7.** 반환운송료는사용자가부담합니다.제품을 안전하게반환해야하며제품운송중발생한 손실에 대해서는 사용자가 책임을 져야 합니다. 수신자 부담(C.O.D.)으로 발송한 제품은 접 수하지 않습니다.
- **8.** 위에서 설명한 요건 중 하나라도 빠진 경우, Dell은 반환된 제품을 다시 반송합니다.

<span id="page-45-0"></span>도움말 얻기

# <span id="page-45-2"></span>문의하기 전에

■ 주: 전화를 걸어 문의하기 전에 Express Service Code(특급 서비스 코드)를 알아두십시오. Dell자동응답지원전화시스템은이코드를 사용하여 보다 효율적으로 고객의 전화 문의를 처리합니다. 서비스 태그(서비스 태그및익스프레스서비스코드는Dell지원 센터 시작 페이지에 표시됩니다)를 제공해야 할 수 있습니다.

다음 진단 점검사항에 기록해 두는 것을 잊지 마십시오. 가능하면 Dell사에 문의하기 전에 컴퓨터를켜고가까운곳에서전화를거십시오. 문의 중에 전화 상담원이 키보드로 몇 가지 명령을 수행하도록 하고 이에 대한 반응을 묻거나 시스템 자체적인 문제 해결 절차를 수행하도록 요청받을 수도 있습니다. 컴퓨터 설명서도 준비해야 합니다.

#### <span id="page-45-1"></span>진단 점검사항

- 이름:
- 날짜:
- 주소:
- 연락처:
- 서비스 태그(컴퓨터 후면 또는 밑면의 바 코드):
- 특급 서비스 코드:
- 제품 반환 승인 번호(Dell 지원 기술자가 알려준 경우):
- 운영 체제 및 버전:
- 장치:
- 확장 카드:
- 네트워크에 연결되어 있습니까? 예/아니오
- 네트워크, 버전, 네트워크 어댑터:
- 프로그램, 버전:

컴퓨터의 시작 파일을 확인하려면 운영 체제 설명서를 참조하십시오. 컴퓨터에 프린터를 연결한 경우 각 파일을 인쇄합니다. 프린터가 연결되어 있지 않으면 Dell사에 문의하기 전에 각 파일의 내용을 기록해 둡니다.

- 오류 메시지, 경고음 코드 또는 진단 코드:
- 문제 및 수행한 문제 해결 과정 설명:

도움말 얻기

## <span id="page-46-0"></span>Dell사에 문의하기

미국 고객의 경우 800-WWW-DELL (800-999-3355)로 전화하십시오.

■ 주:인터넷연결을사용할수없는경우에는 제품구매서,포장명세서,청구서또는Dell 제품 카탈로그에서 연락처 정보를 찾을 수 있습니다.

Dell은 다양한 온라인 및 전화 기반의 지원 및 서비스 옵션을 제공합니다. 제공 여부는 국가/ 지역 및 제품에 따라 다르며 일부 서비스는 소재 지역에 제공되지 않을 수 있습니다.

<span id="page-46-1"></span>판매, 기술 지원 또는 고객 서비스 문제에 대해 Dell사에 문의하려면:

- **1.** support.dell.com을 방문합니다.
- **2.** 페이지 하단의 Choose A Country/Region (국가/지역 선택) 드롭다운 메뉴에서 소재 국가 또는 지역이 있는지 확인합니다.
- **3.** 페이지 왼쪽에서 Contact Us(문의하기)를 클릭합니다.
- **4.** 필요에 따라 해당 서비스 또는 지원 링크를 선택합니다.
- 5. Dell사에 문의하는데 편리한 방법을 선택합 니다.

# <span id="page-47-0"></span>추가 정보 및 자원 찾기

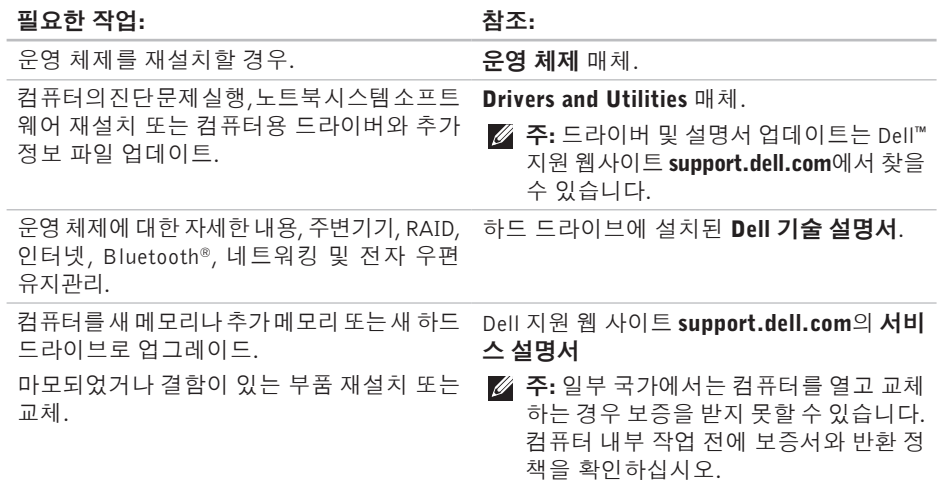

#### 추가 정보 및 자원 찾기

#### <span id="page-48-0"></span>필요한 작업: 참조: 참조: 참조:

서비스 태그/특급 서비스 코드 참조—서비스 컴퓨터뒷면 또는바닥또는Dell지원센터 시작 태그를 사용하여 **support.dell.com**에서 사용자 \_ 페이지. 컴퓨터를 식별하거나 기술 지원에 문의해야 합니다.

드라이버 및 다운로드 찾기. Dell 지원 웹사이트 support.dell.com.

지원 및 제품 도움말에 액세스.

새로 구매한 제품의 주문 상태 확인.

일반적인 질문에 대한 해결책과 답변 찾기.

컴퓨터의기술적인변경사항이나전문기술자 나숙련된사용자를위한고급기술참조자료에 대한 최신 업데이트 정보 찾기.

<span id="page-49-1"></span><span id="page-49-0"></span>기본 사양

#### 시스템 모델

Studio XPS 1340

이항목에서는드라이버를설치하고업데이트하고 컴퓨터를 업그레이드할 때 필요할 수 있는 기본 정보를 제공합니다. 자세한 사양은 Dell 지원 웹 사이트 support.dell.com의 서비스 설명서를 참조하십시오.

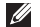

■■ 주: 제품은 지역에 따라 다를 수 있습니다. 컴퓨터 구성에 대한 자세한 내용은 시작  $\bigcirc$  → 도움말 및 지원을 클릭하고 옵션을 선택하여 컴퓨터에 관한 내용을 보십시오.

#### 프로세서

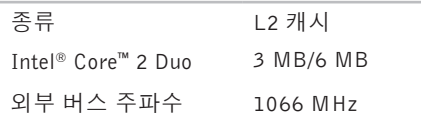

#### **ExpressCard**

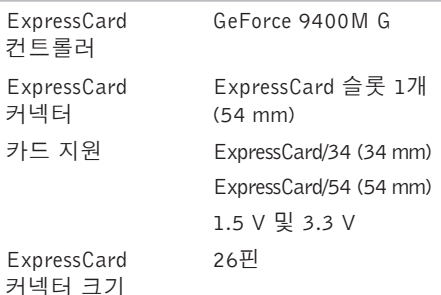

<span id="page-50-0"></span>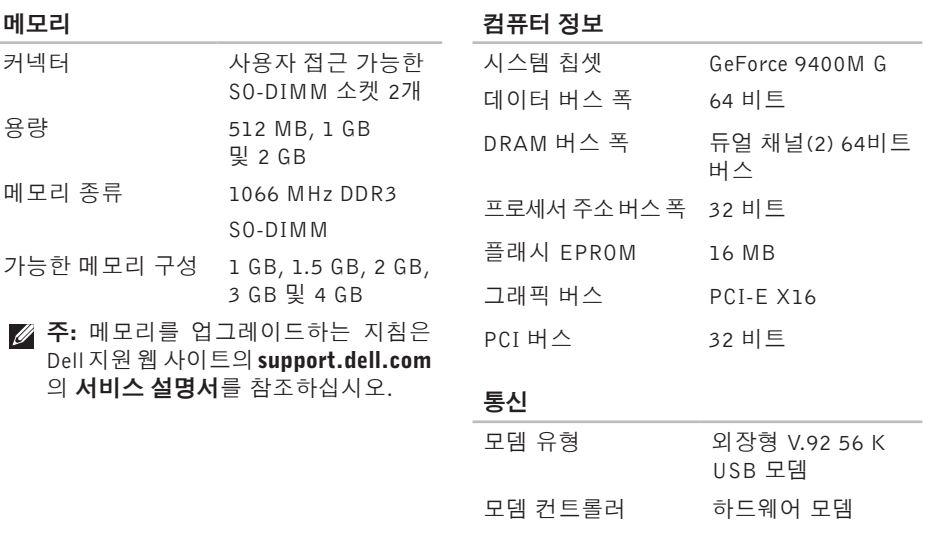

모뎀 인터페이스 범용 직렬 버스(USB)

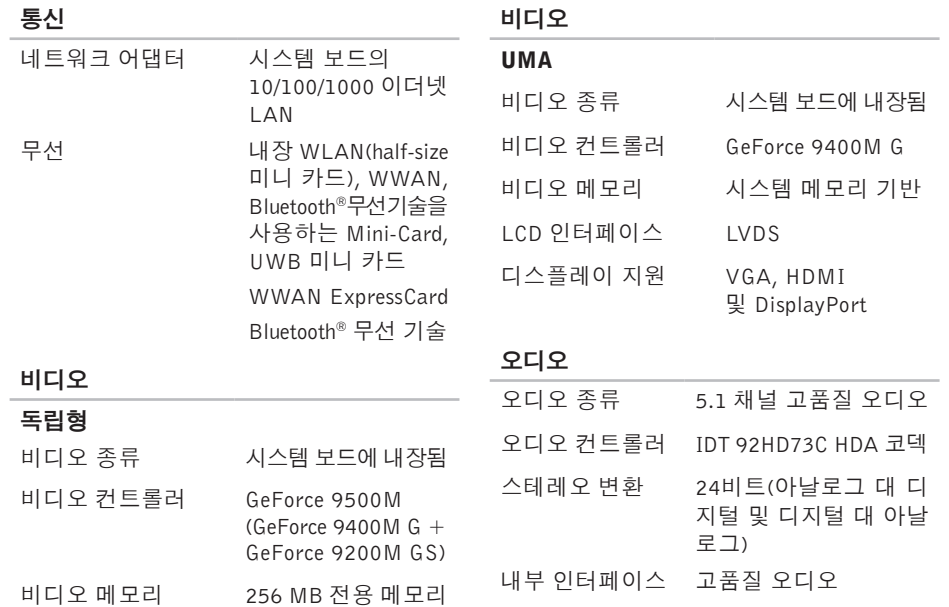

#### 오디오

포트 및 커넥터

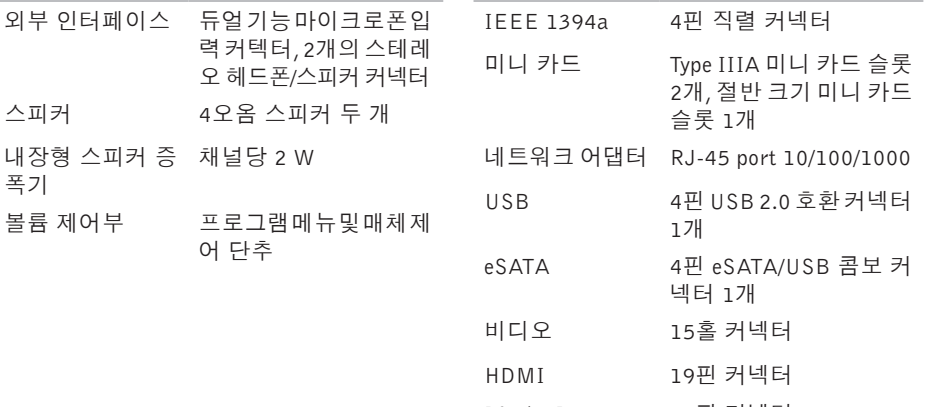

DisplayPort 20핀 커넥터

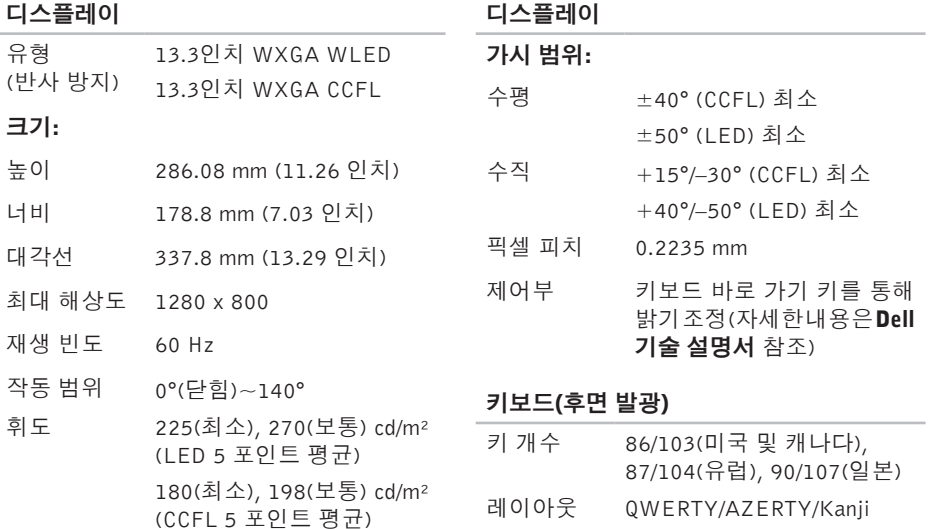

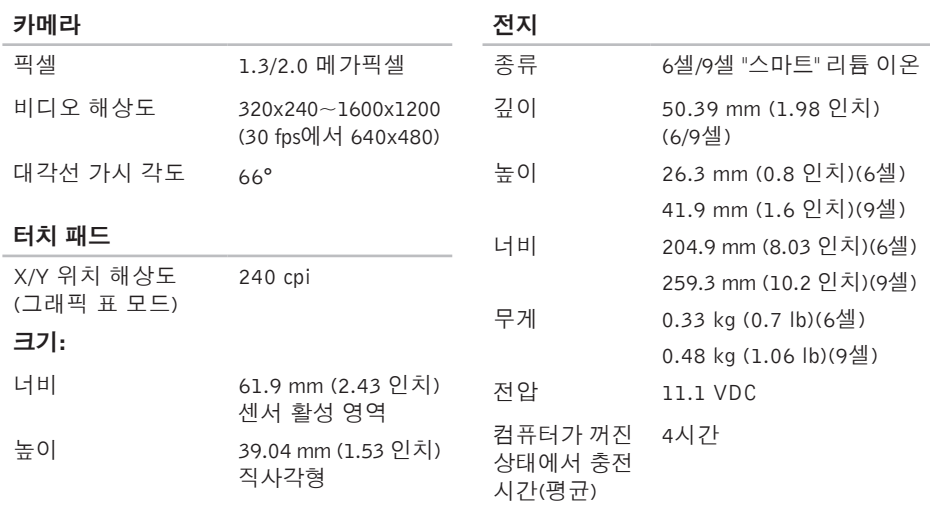

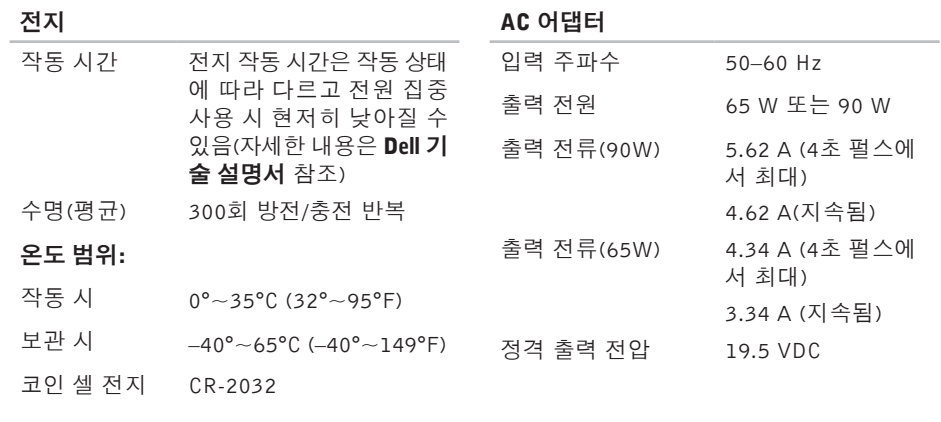

#### AC 어댑터

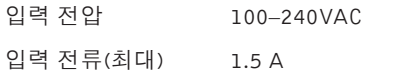

<span id="page-56-0"></span>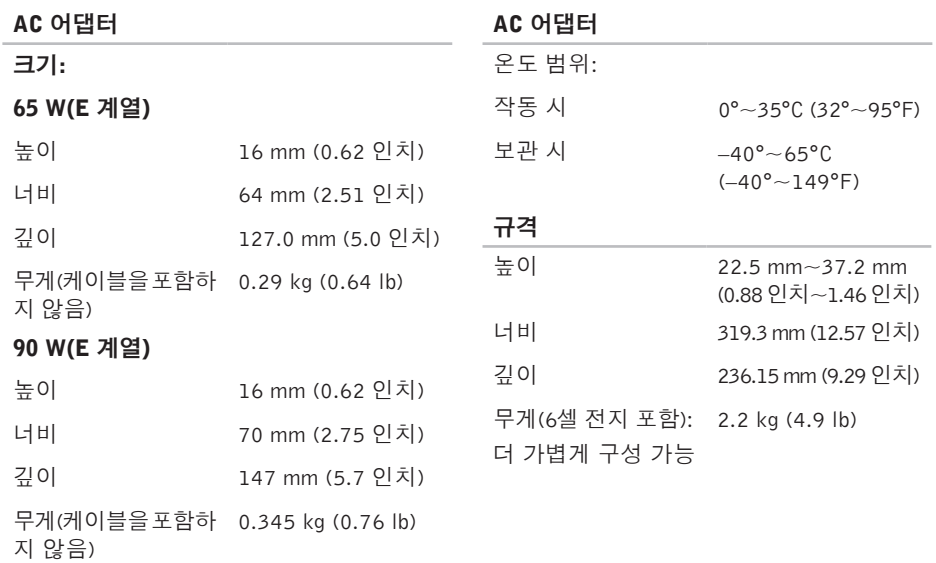

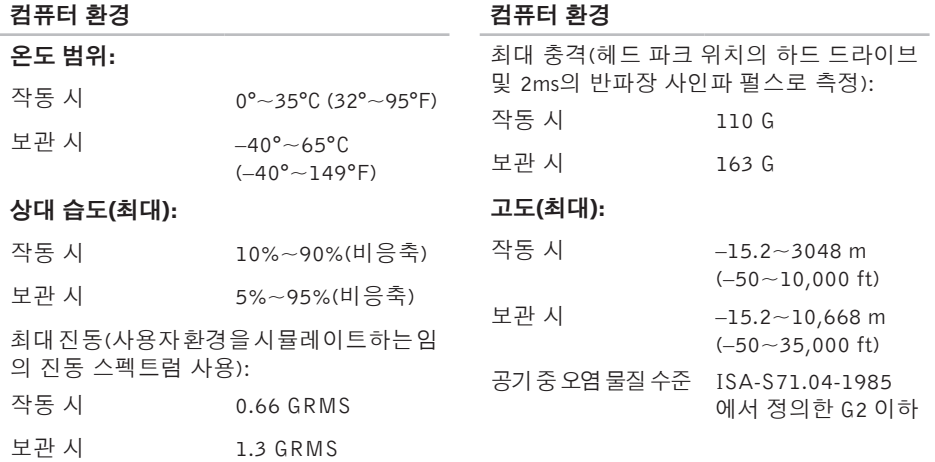

# <span id="page-58-0"></span>색 인

# A

AutoTech [4](#page-43-0)4

### C

CD, 재생 및 만들기 [2](#page-26-0)7

### D

FFTP 로그인, 익명 [4](#page-43-0)4 IIS P인터넷 서비스 공급자 [1](#page-9-0)0

### M

Microsoft™ Windows Vista® 1[0](#page-9-0)

### W

Windows Vista<sup>®</sup> 설치 [1](#page-9-0)0 재설치 4[1](#page-40-0) Windows 재설치 [3](#page-36-0)7 Windows,재설치 [3](#page-36-0)7 색인

#### ᄀ

고객 서비스 [43](#page-42-0) 공기 흐름, 허용 [5](#page-4-0) 기술 지원 [43](#page-42-0)

#### ᄂ

네트워크 연결 해결 [29](#page-28-0)

#### ᄃ

데이터, 백업 [28](#page-27-0) 드라이버 및 다운로드 [49](#page-48-0) 디스크 사용 [19](#page-18-0) 디스크 드라이브 지원되는 디스크 크기 [19](#page-18-0)

#### ᄅ

리소스, 자세한 정보 찾기 [48](#page-47-0)

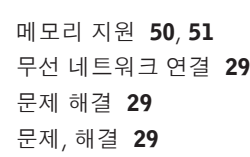

#### ᄇ

ᄆ

받침대 설치 [5](#page-4-0) 백업 작성 [28](#page-27-0) 보증 반품 [45](#page-44-0)

#### $\lambda$

사양 [50](#page-49-0) 사용자 정의 바탕 화면 [27](#page-26-0) 에너지 설정 [27](#page-26-0) 설치, 시작하기 전에 [5](#page-4-0) 소프트웨어 기능 [26](#page-25-0)

자세한 정보 찾기 [4](#page-47-0)8 장치 상태 표시등 [1](#page-13-0)4

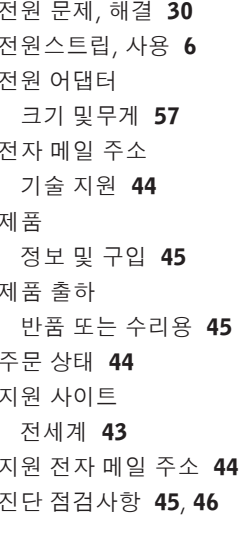

출하 시 이 미 지 복 원 [3](#page-37-0) 8 칩셋 5[1](#page-50-0)

색인

#### ᄏ

컴퓨터 기능 [26](#page-25-0) 컴퓨터 받침대 [5](#page-4-0) 컴퓨터, 설치 [5](#page-4-0)

#### ᄑ

프로세서 [50](#page-49-0)

#### $\dot{a}$

하드웨어 문제

진단 [36](#page-35-0)

하드웨어문제해결사 [36](#page-35-0)

확장 버스 [51](#page-50-0)

환기, 보장 [5](#page-4-0)